# BIENESTAR DE LA FAMILIA MENTAL HEALTH & AOD ServicePoint Handbook

## **CONTENTS**

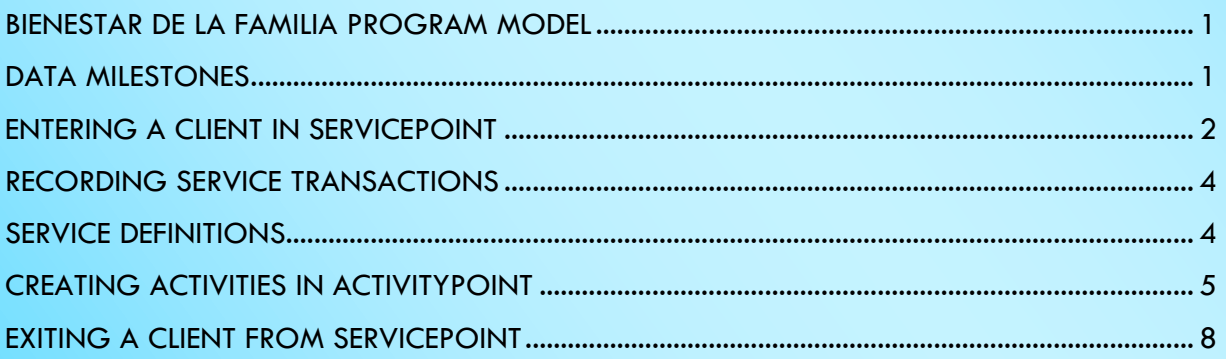

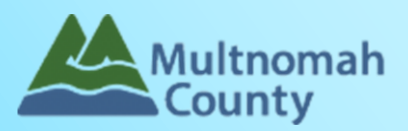

Questions? Contact the ServicePoint Helpline at 503.970.4408 or [servicepoint@multco.us](mailto:servicepoint@multco.us) <http://multco.us/servicepoint>

## Bienestar MH & AOD ServicePoint Handbook - Revision History

- **Revised March 2015**: Added "What type of service is client receiving?" to Program Entry
- **Revised October 30 2017:** Added Entry/Exit process. Clients should be exited after 90 days of no service.
- **Revised August 2018:** Removed ROI language from Entry
- **Revised December 2018:** Updated Table of Contents. Updated Exit instructions to reflect current practice.

### <span id="page-2-0"></span>BIENESTAR DE LA FAMILIA PROGRAM MODEL

Bienestar de la Familia provides culturally specific and linguistically appropriate case management, information and referral, service linkage, coordination and resource recruitment to address the needs of the Latino community. This social service program is sited in the Baltazar Ortiz Community Center in the Cully neighborhood. Last year Bienestar de la Familia served over 600 children, adults and parents in order to impact poverty, promote family stability, support academic success and assist families to meet basic living needs. The Bienestar de la Familia staff effectively functions as a multi-disciplinary team with members from mental health/addictions, healthcare services and community partner, Hacienda CDC. While the primary mission is to serve the Latino community, the program recruits providers to serve the Somali community, Russian speaking families, and other diverse groups residing in the nearby housing complex and neighborhood who also seek Bienestar de la Familia's unique services.

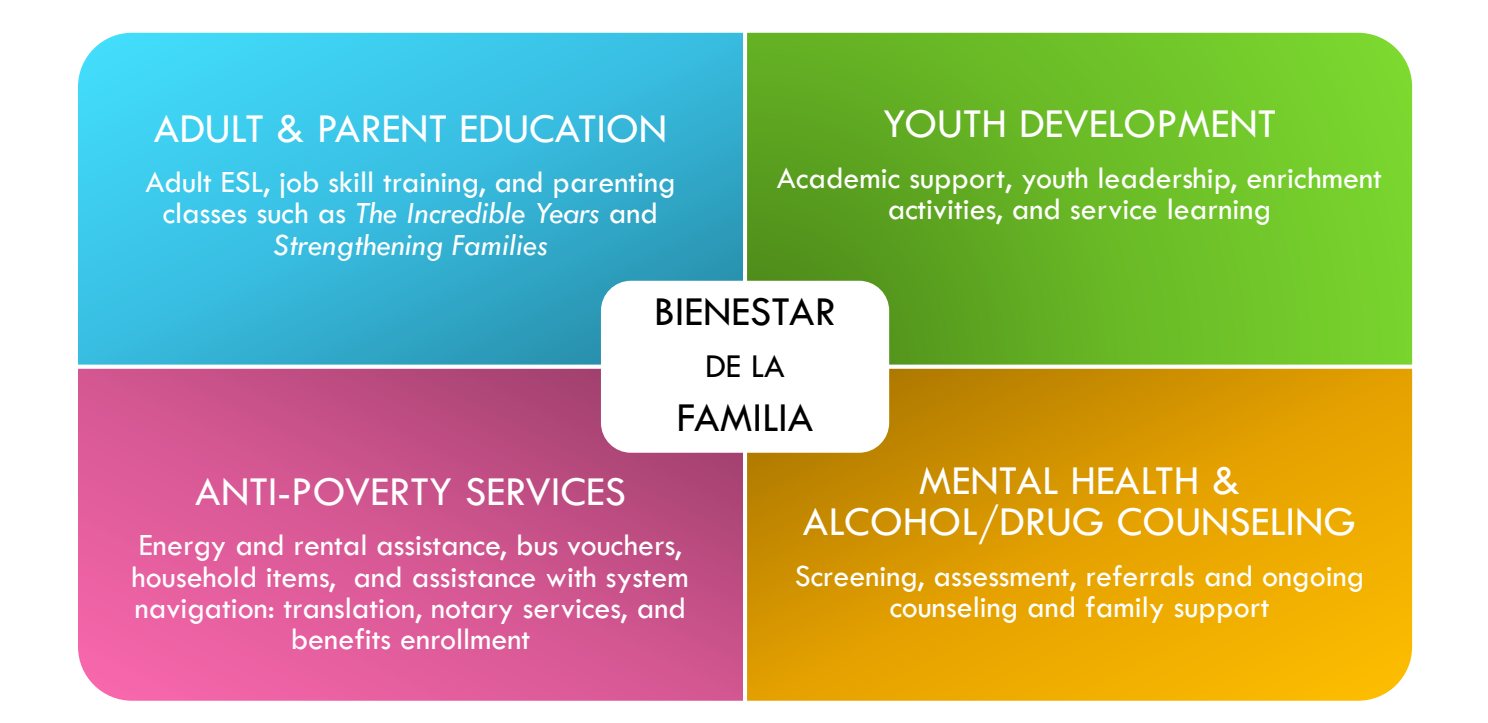

## <span id="page-2-1"></span>DATA MILESTONES – BIENESTAR DE LA FAMILIA

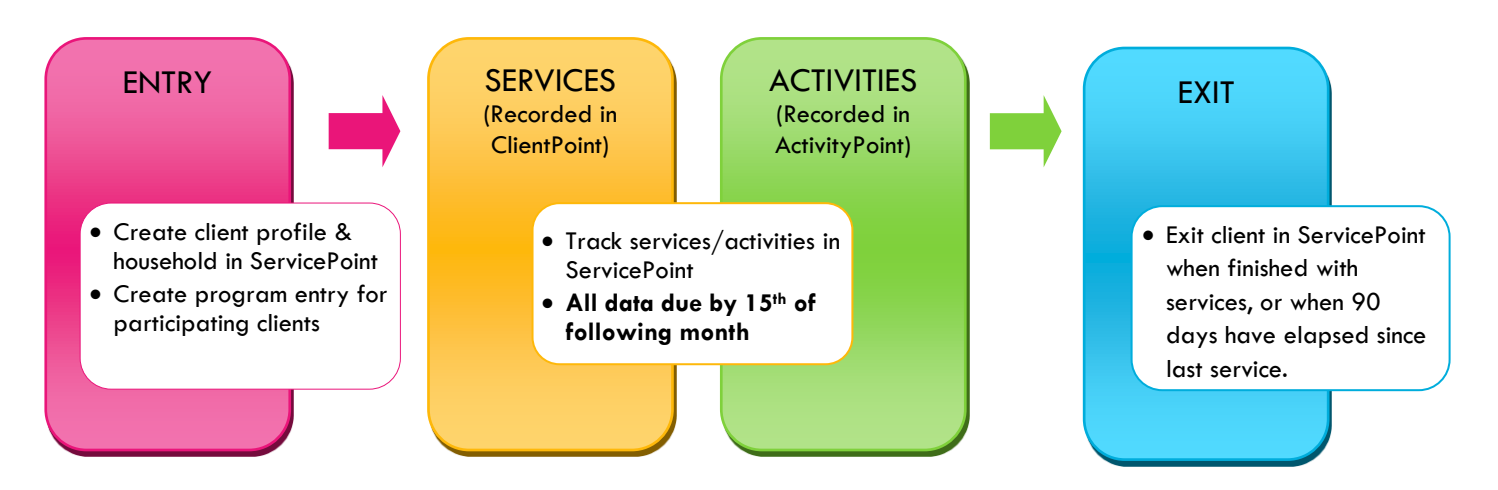

## <span id="page-3-0"></span>ENTERING A BIENESTAR MENTAL HEALTH & AOD CLIENT IN SERVICEPOINT

- Each client who participates in services or activities must have a program entry.
- Click check box next to HH members' names to include in an entry. **Only include family members who will be receiving services or participating in activities.**

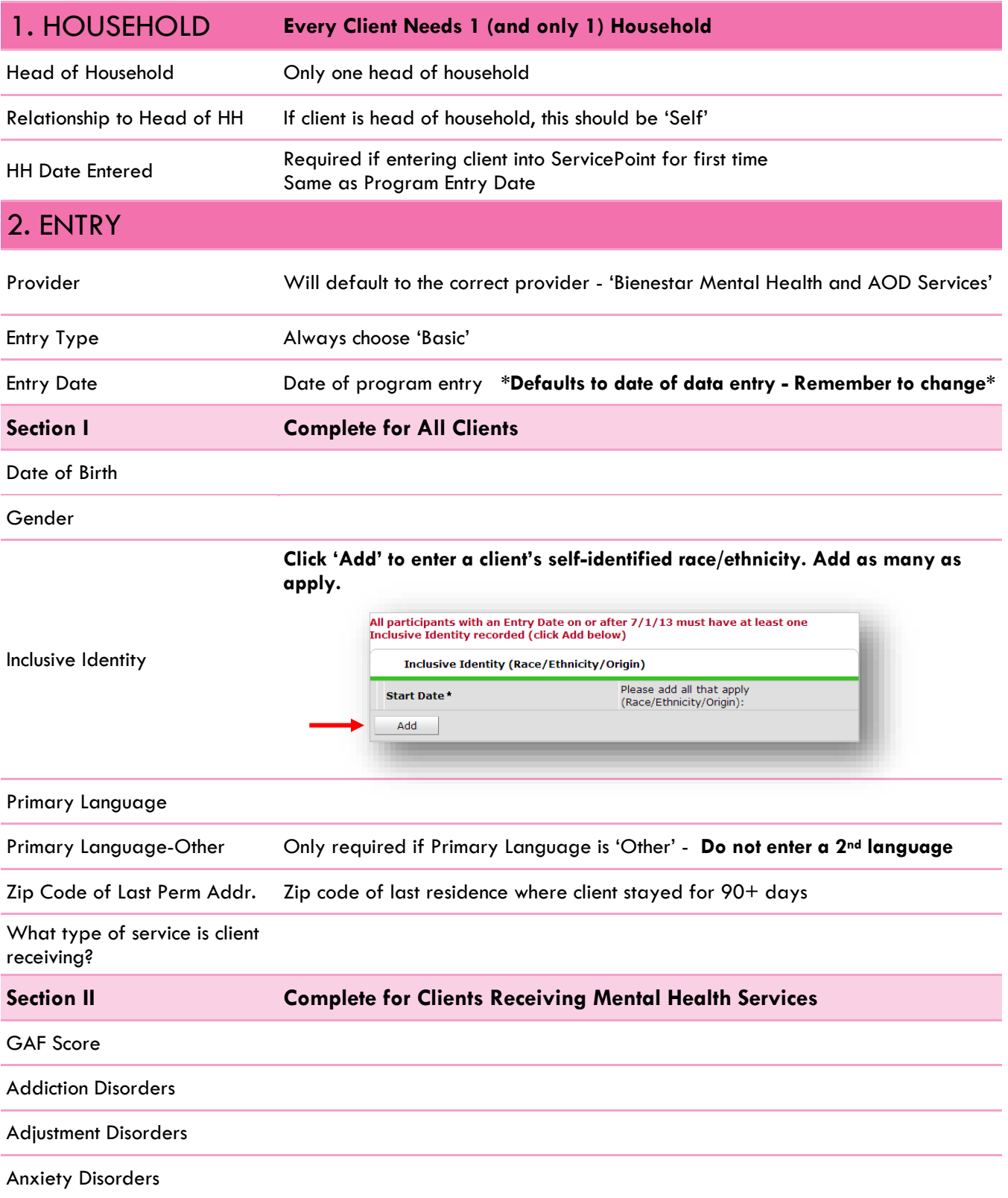

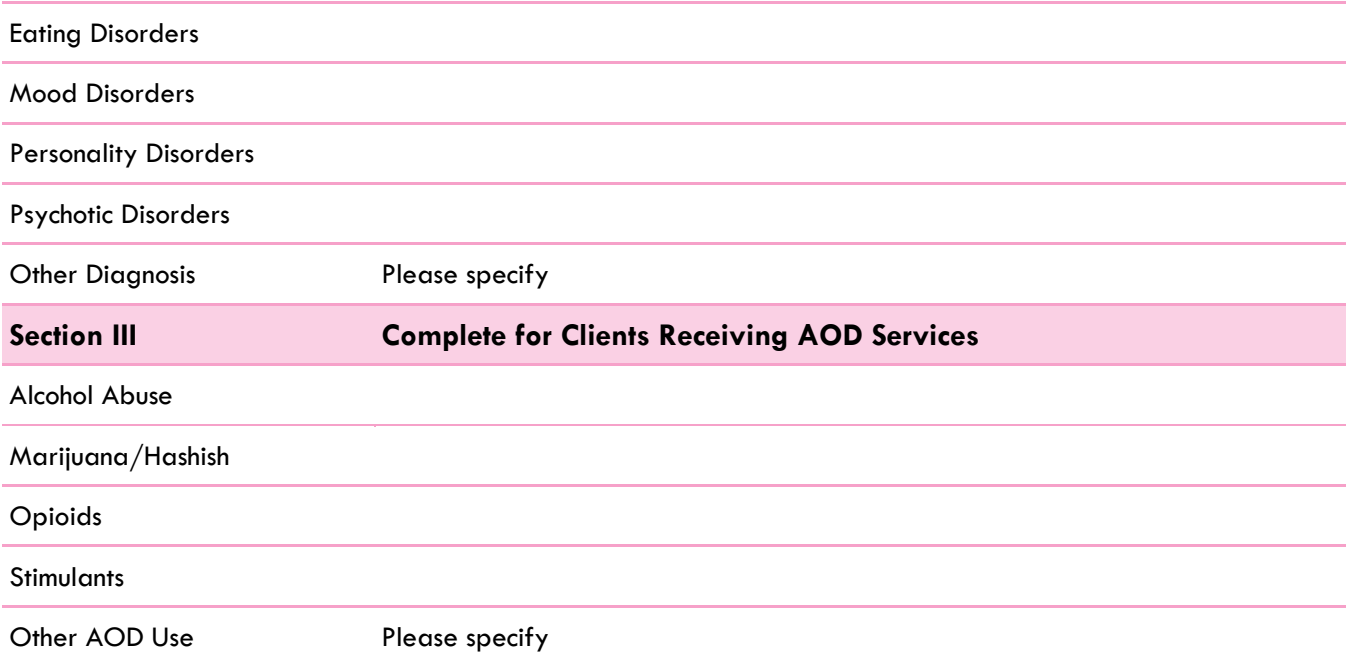

## <span id="page-5-0"></span>RECORDING SERVICE TRANSACTIONS

- Services can be entered as you go or summed by category and entered as of the last day of the service month.
- Check off names of all household members who participated in (or benefitted from) the service.
- Services entered in ServicePoint must match client case files in terms of: service month, service type, and hours.

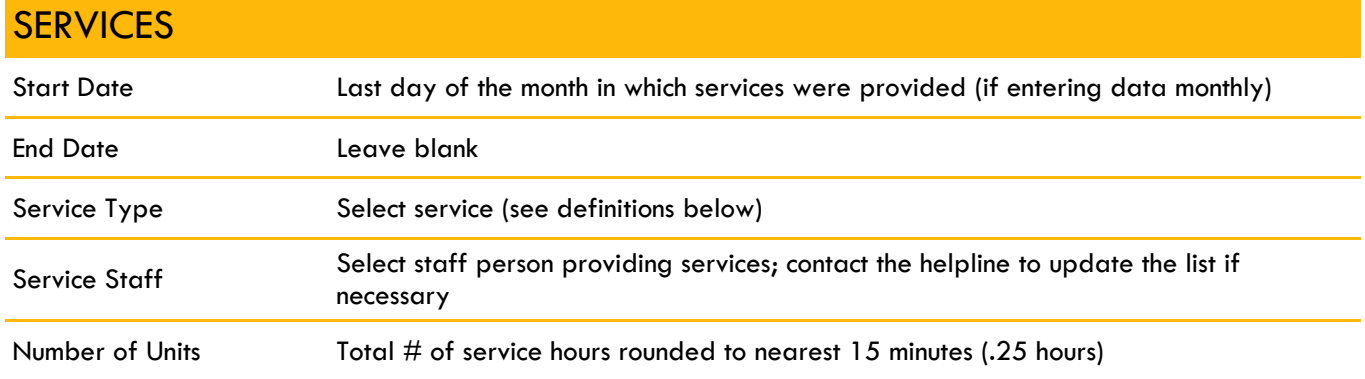

### <span id="page-5-1"></span>BIENESTAR MENTAL HEALTH & AOD SERVICE DEFINITIONS

**Individual Counseling** - 1-on-1 counseling for mental health concerns such as: depression, anxiety, eating disorders, post traumatic stress, experiencing distressing familial issues, etc. *Does not include***:** participation in mental health support groups offered at Bienestar de la Familia - track those as enrolled activities in ActivityPoint.

**Mental Health Screening** - Initial assessment for the presence of mental health issues, such as depression, anxiety, post traumatic stress, and other mental health conditions.

**Substance Abuse Counseling** - 1-on-1 counseling to help clients recover from addiction, including giving advice, treatment, and ongoing support as necessary. *Does not include***:** participation in recovery groups offered at Bienestar de la Familia - track those as enrolled activities in ActivityPoint.

**Substance Abuse Referrals** - A referral for substance abuse treatment to a provider outside of Bienestar de la Familia.

**Substance Abuse Screening** - Initial assessment to evaluate the likelihood that an individual has a substance use condition and determine the appropriate level of care required based on the severity of use, availability of resources, individual willingness to participate.

**Therapy Referral** - A referral for mental health treatment to a provider outside of Bienestar de la Familia (e.g. Puentes, Cascadia, Morrison Center, etc.).

## <span id="page-6-0"></span>CREATING ACTIVITIES IN ACTIVITYPOINT

- **Enrolled Activities** are groups that meet regularly with consistent attendees (e.g. *The Incredible Years*, *Hombres en Acción, Strengthening Families*, etc.)
- All clients attending Enrolled Activities must have a Bienestar program entry
- **Non-enrolled Activities** are open events where you only want to track the total number of attendees (e.g. Mercado, holiday events, etc.)
- **Before creating a new activity, always search for the activity name.** Click 'My Provider' to search only within your own program. Click 'Include Past Activities' if the activity has ended.

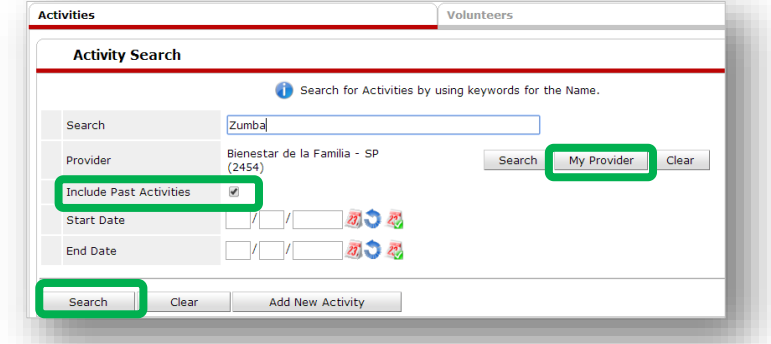

#### **Enrolled Activities:**

- **O** Create an activity name that will be easy to search for later, ex: '2014-15 Zumba' or 'Summer 2015 Adult ESL'
- *Activity Type* is always 'Local'
- $\Theta$  Set all activity parameters
- **O** For enrolled activities, leave *Enrollment Type* as 'Open'
- **S** Set Max enrollment
- **O** Choose the most appropriate category. Only select from the options that begin with 'SUN.'
- Always leave *Assign Service* as 'No'
- **3** Select the appropriate *Subject* and *Target Participant Group* and click 'Add.' Only select from the options that begin with 'SUN.' Add all that apply.
- <sup>O</sup> If applicable, write in any activity partners and click 'Add.' Add as many as apply.
- Click 'Save' then continue on to the 'Sessions' tab (see instructions on following page)

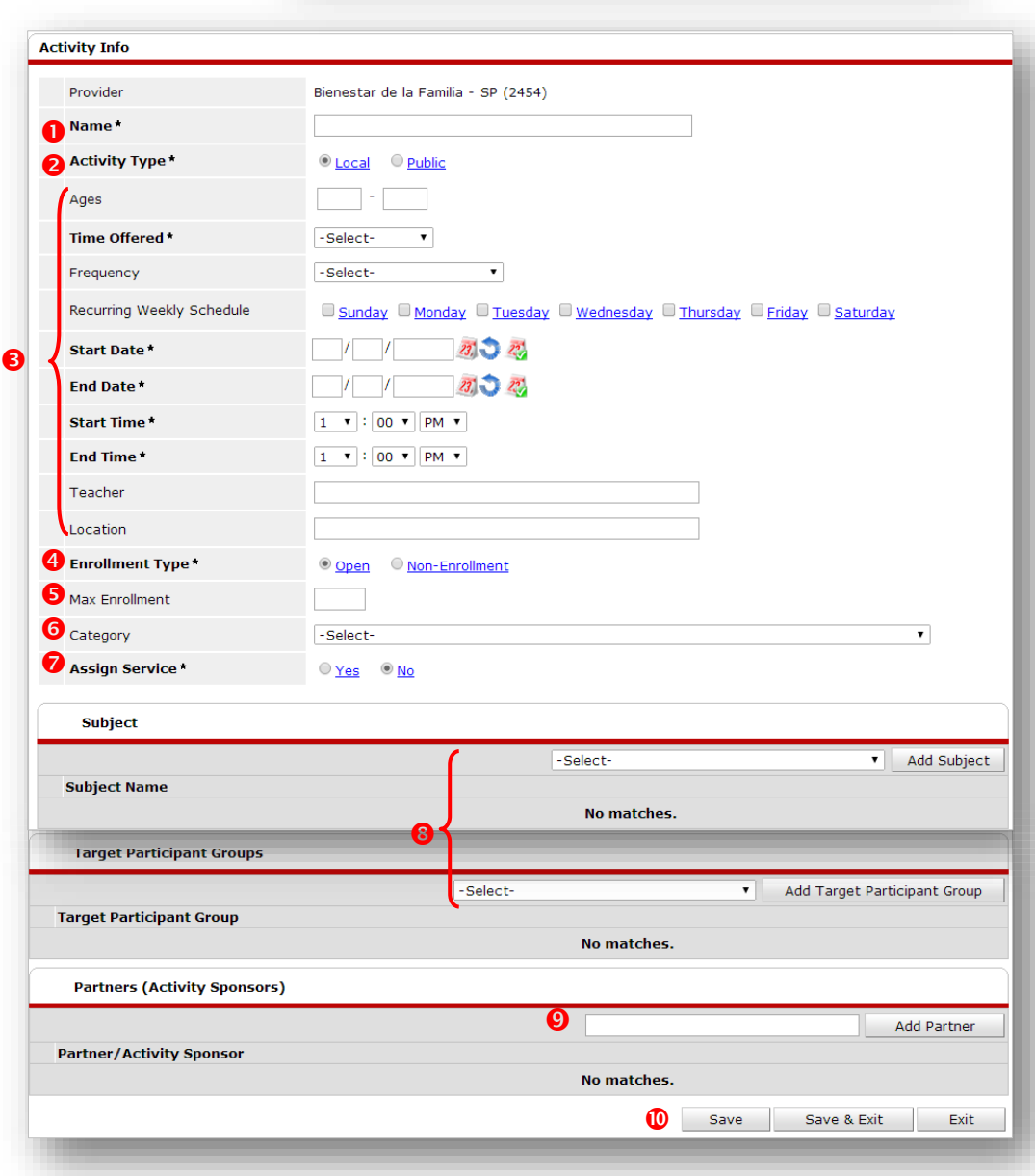

#### **Copying an Activity**

After setting up an activity and clicking 'Save,' you have the option to create another activity with the same activity parameters by clicking 'Copy Activity.'

**Be sure to give the newly-generated activity a different name and re-enter the date range before saving.**

#### **Creating Sessions for Enrolled Activities:**

**O** Click on the Sessions tab in the activity

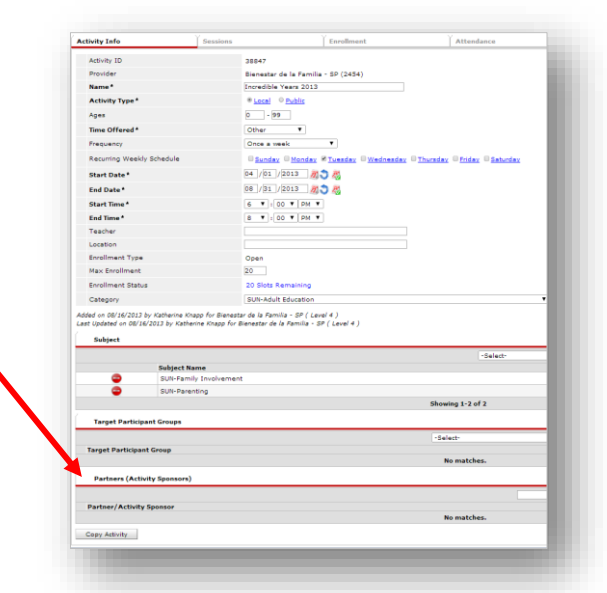

 Click 'Generate Sessions' and a full list of session dates will appear based on the date range and days you selected in the Activity Info tab. To add individual session dates, click 'Add Sessions from Calendar' and click only the days you want.

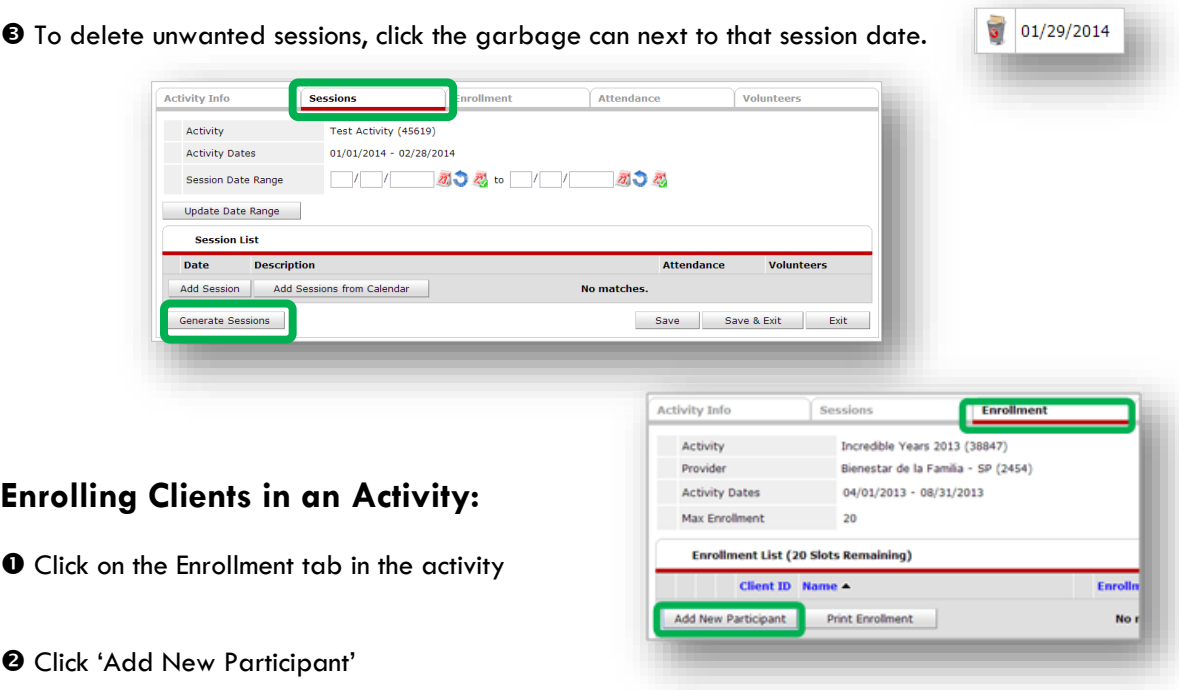

- Search for clients by name. Clients will only appear if they have a profile in ClientPoint.
- Check off the name of the client you'd like to enroll and click 'Submit'

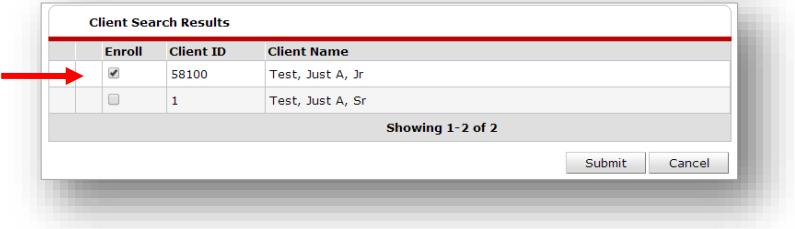

- Set the 'Enrollment Date' as the first day that the client attended the activity and click 'Continue'
- **6** Repeat for all clients enrolled in that activity

#### **Entering Attendance in ActivityPoint:**

- **O** In ActivityPoint, search for the class title you want to enter attendance for. Click 'My Provider' to search only within your own program. Click 'Include Past Activities' if the activity has ended already.
- **O** Once inside the activity, go to the Attendance tab and click 'Choose Sessions.' You can enter attendance for up to 5 sessions at once.

 **TIP**: Change Status to 'Attended' and click 'Mark All on this Page,' then uncheck any absent participants

#### **Creating Non-enrollment Activities in ActivityPoint:**

- **O** Follow the same steps as creating an enrolled activity, except for Enrollment Type, click 'Non-enrollment'
- <sup>2</sup> Create session following the same steps as for an enrolled activity
- **O** To record attendance, go to the Attendance tab and click the pencil next to the session date.
- $\Phi$  Enter the total youth and adult participants, as well as race/ethnicity (if known)
- **O** Click 'Save' to exit

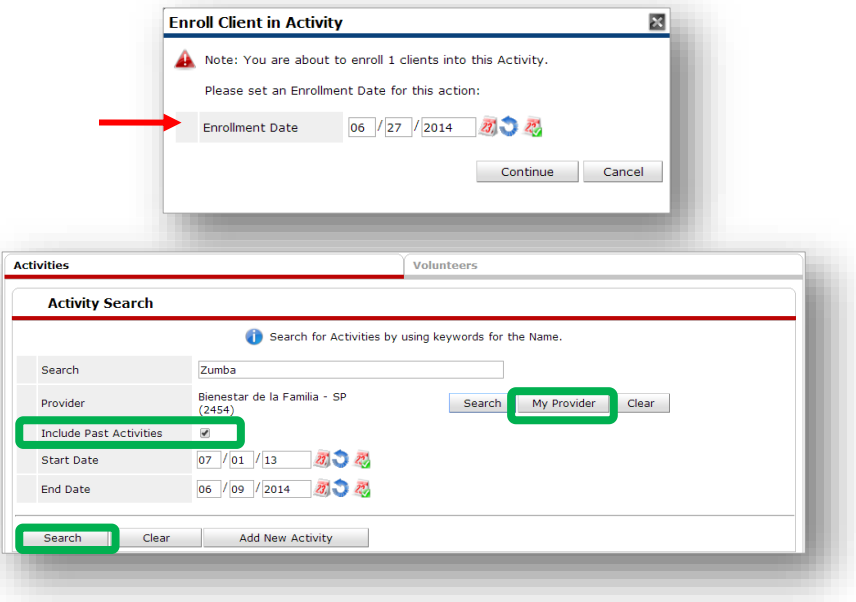

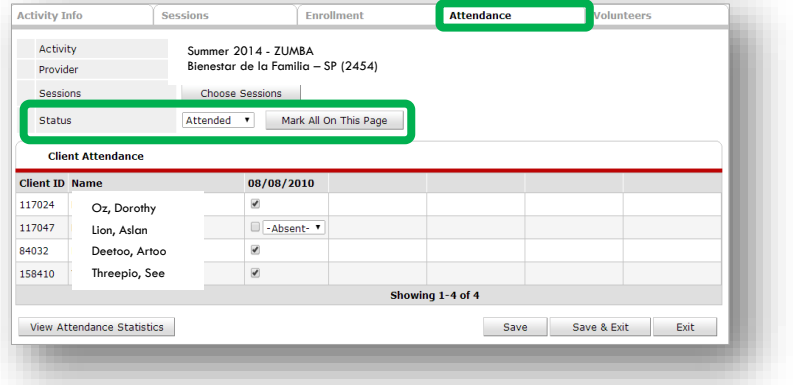

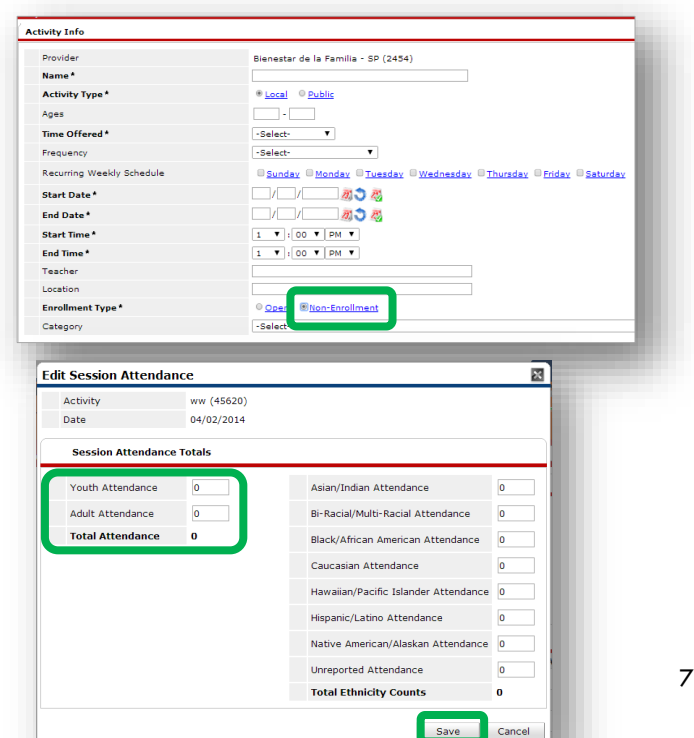

## <span id="page-9-0"></span>EXITING BIENESTAR CLIENTS FROM SERVICEPOINT

- A client should be exited from Mental Health & AOD services when they have completed the program.
- If a clients stops coming to groups and appointments without notice, leave them open in ServicePoint for 90 days in case they resume services. If they **do not return after 90 days, exit them as of their last service date**.
- If the same client returns after being exited, create a whole new program entry by clicking 'Add Entry/Exit.'

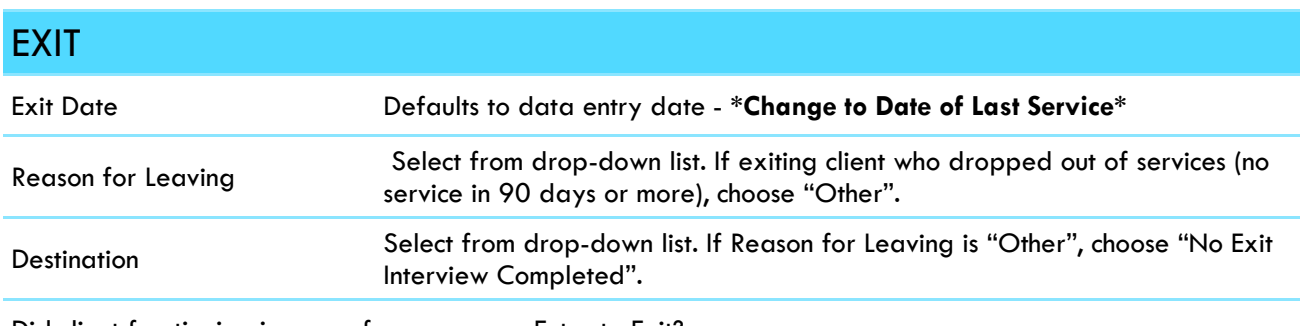

Did client functioning improve from program Entry to Exit?